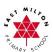

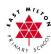

1. Using your internet browser (Google Chrome will work best), go to Glow Login. This will direct you to select Glow RM Unify, the child's Glow login page.

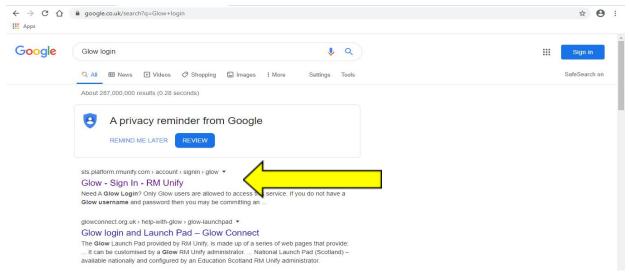

2. Use the login username and password details for your child in the appropriate spaces.

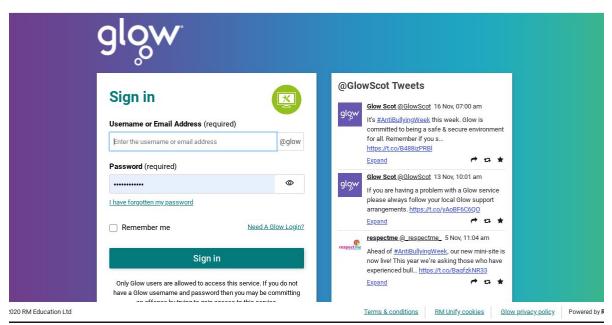

All passwords are 'ourglow space and then the child's 4 digit code (consisting of 1 letter and 3 numbers)'.

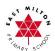

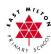

- 3. Scroll down and select the appropriate tile:
  - Google Classroom
  - Sumdog (Reading, Spelling & Maths)
  - Duolingo (Modern Languages)

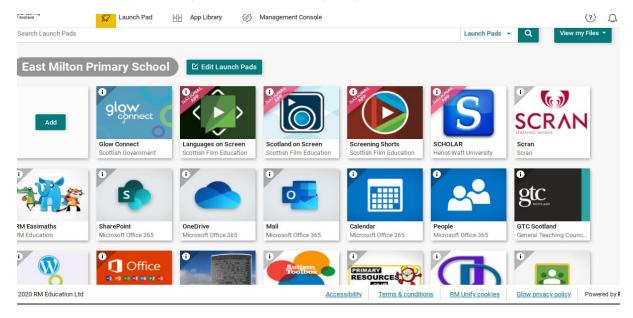

4. After selecting Google Classroom, you may be prompted to verify

this is your account. This will appear with the identical initial part of your email address but will end ....sl.glow.scot. You should select *Continue* to proceed to access the classroom.

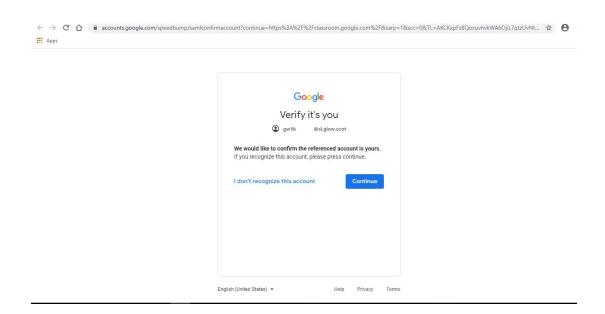

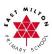

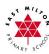

5. You will see your child's class tile. Select the appropriate class for this session.

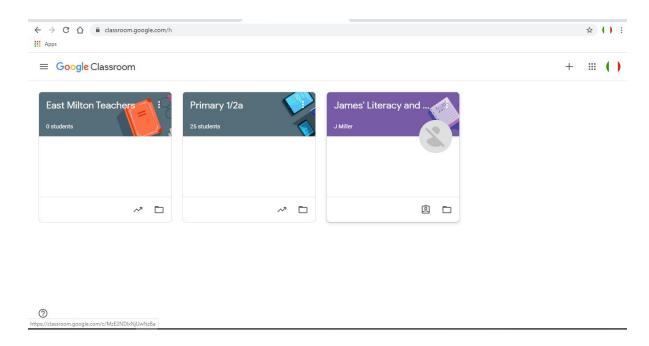

6. You will see Menu Headers along the top of the page:

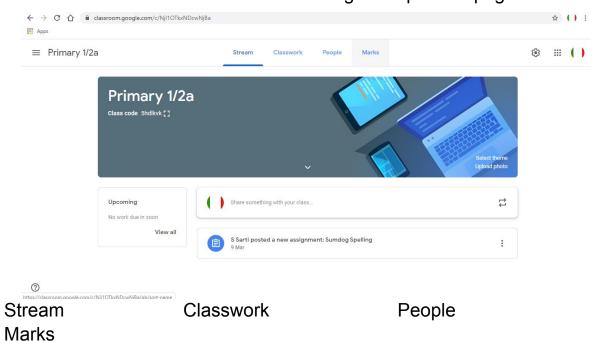

...from there you can navigate to various places within the classroom and information, homework, documents etc will be posted in the appropriate places.

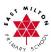

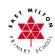

- Stream An information and notification list of chronological posts where assignments, questions, and other activities are posted.
- Classwork This is where you will find the work posted by the teacher.
- The work can be completed in the jotters provided or in a document that will automatically be saved in Google Drive.
- All Google applications are compatible with MS Office.

## Classwork

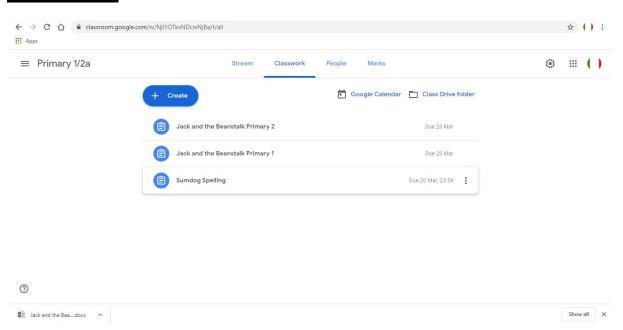

- You will see all work and dates due on the Classwork page.
- When selected, you will be prompted to Create a File for your classwork if you want a new document or simply click on the template, open in a new window and open with Google Docs.
- This will automatically save in your One Drive.
- You may also have work that should be completed in your jotter. You can then screenshot and upload to your classroom.

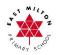

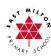